## **Institute of Management, Nirma University MBA Programmes Form Filling Instructions, 2023**

## **A. Registration Process**

1. Link for Registration/Login: <https://admissions-im.nirmauni.ac.in/Student/Default.aspx>

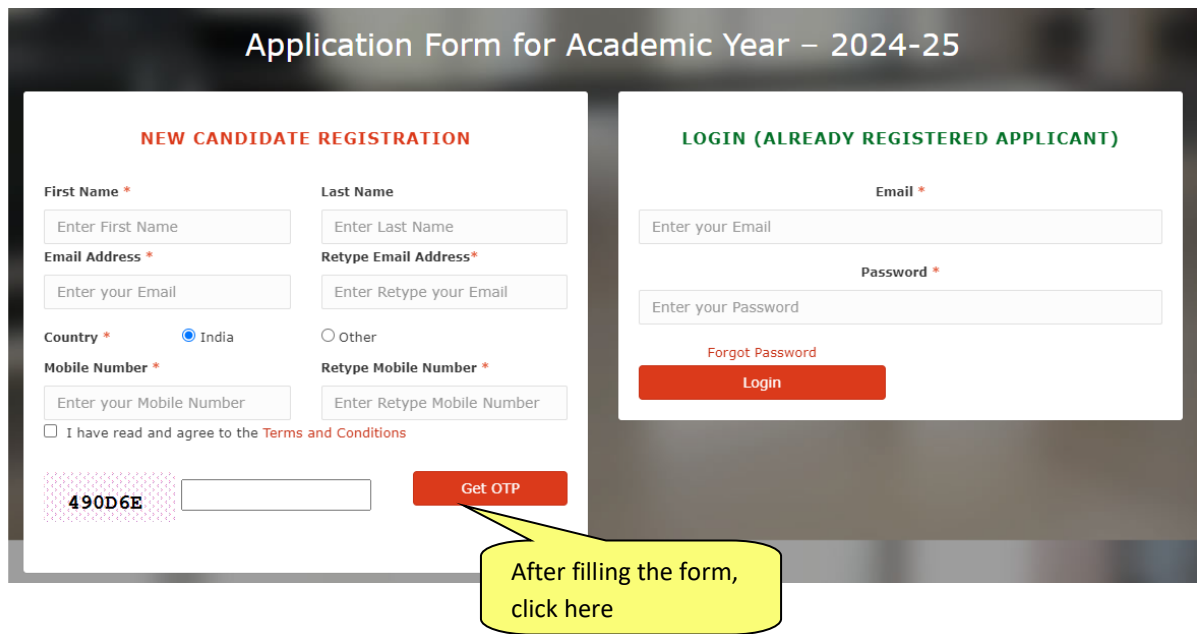

- 2. After filling up the above information, you will receive an OTP on your email id.
- 3. Once you enter the OTP on this page, you will receive your Login credentials in your registered email id.
- 4. Login with these credentials.

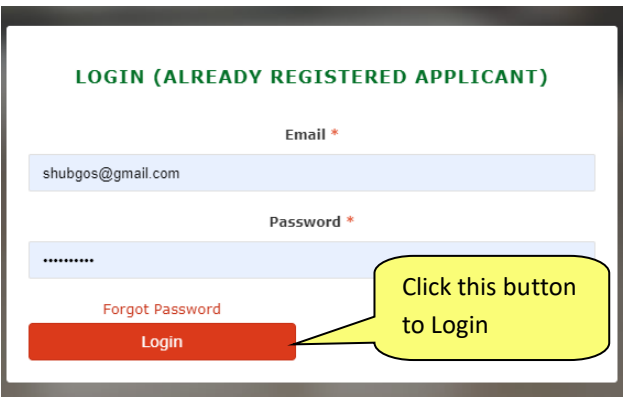

## **B. Form Filing**

1. Link for Login: <https://admissions-im.nirmauni.ac.in/Student/Default.aspx> 2. For first time visit, you may be asked to change the password. Enter the new password (if required).

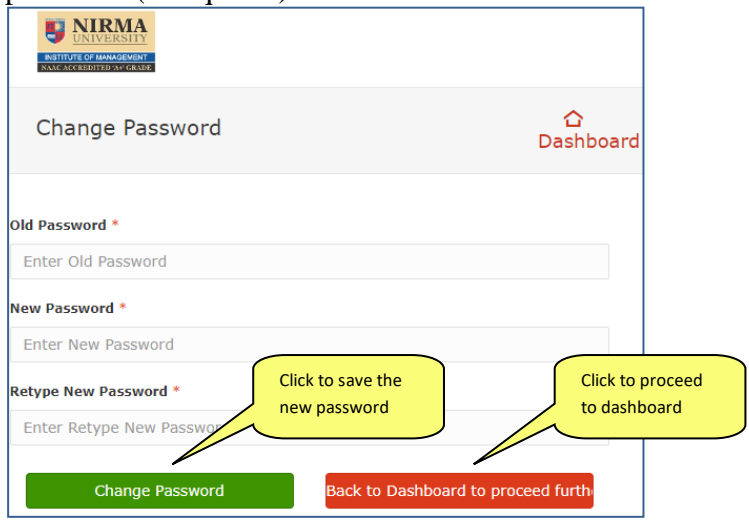

3. After login you will be redirected to Applicant's Dashboard.

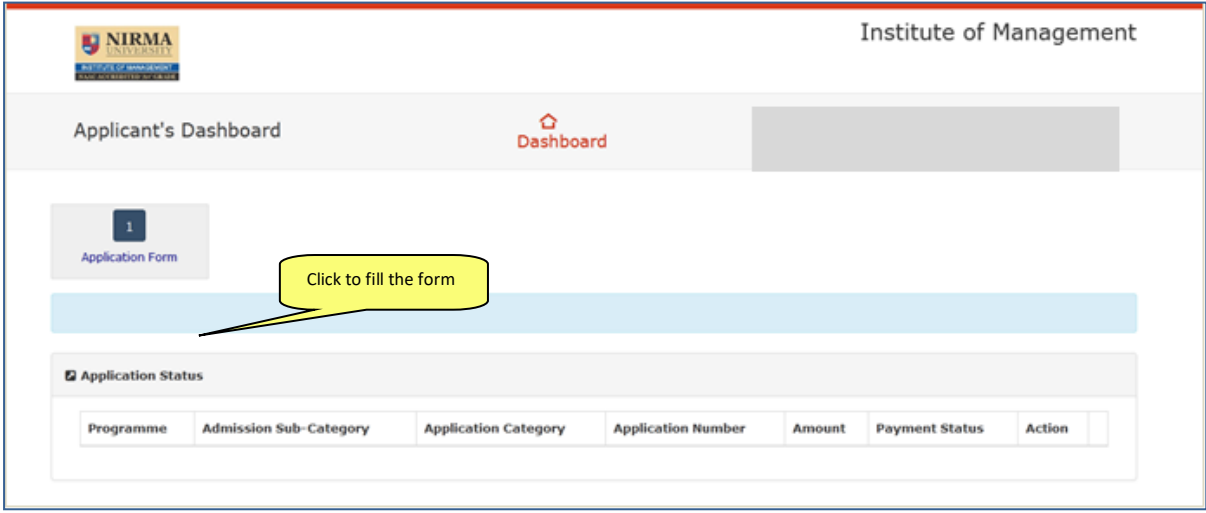

## 4. Fill the personal information

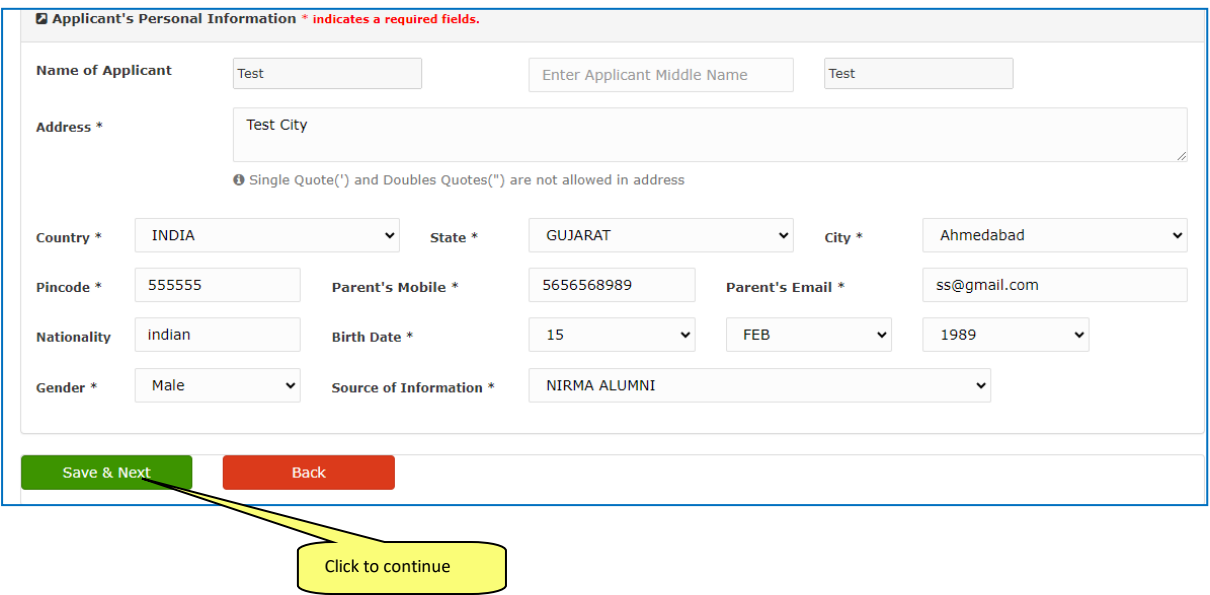

- 5. Fill Admission Details
	- Select the Programme
	- Select Sub-Category
		- − General Category :Application Fees Rs. 1500/-
		- − General+ NRI Category :Application Fees Rs. 6000/-
		- − NRI/NRI Sponsored Category: Application Fees Rs. 4500/- **Note: Application Fees is Non-Refundable**
	- Press the radio button to select and get the fees details
	- Enter CAT 2023 Registration Number
	- Click 'Save and Next' to proceed

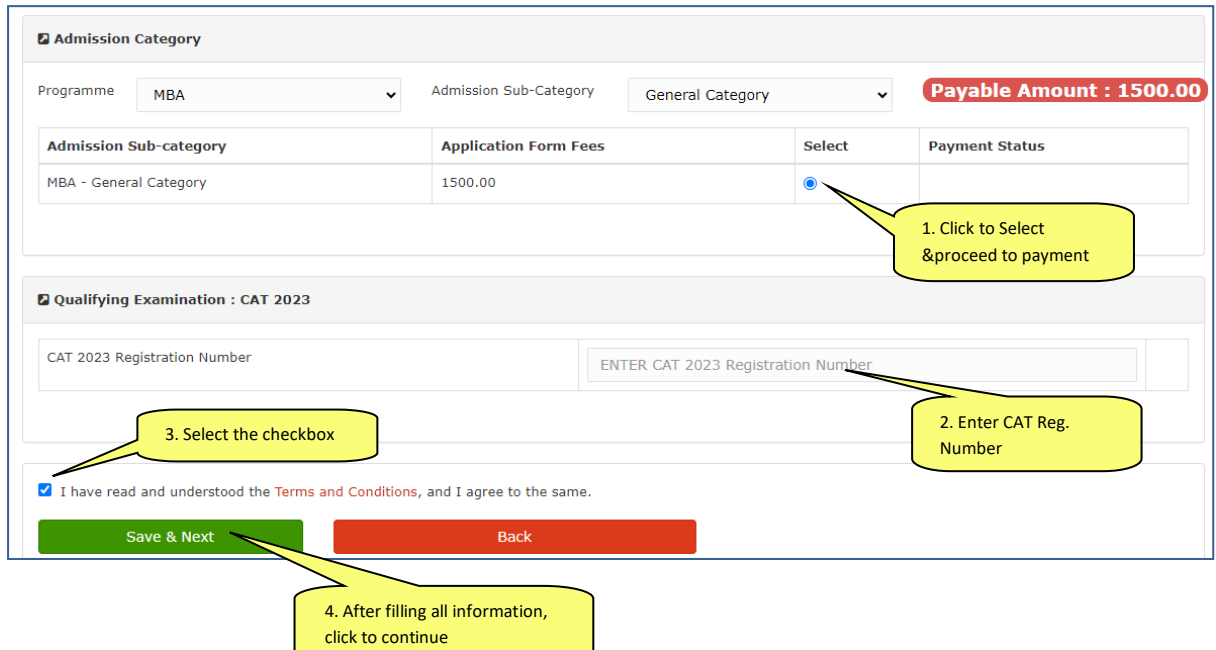

- 6. Confirm the details
	- Review the information filled
	- Click 'Confirm & PayNow' for payment process
	- Select the payment method and complete the Process.

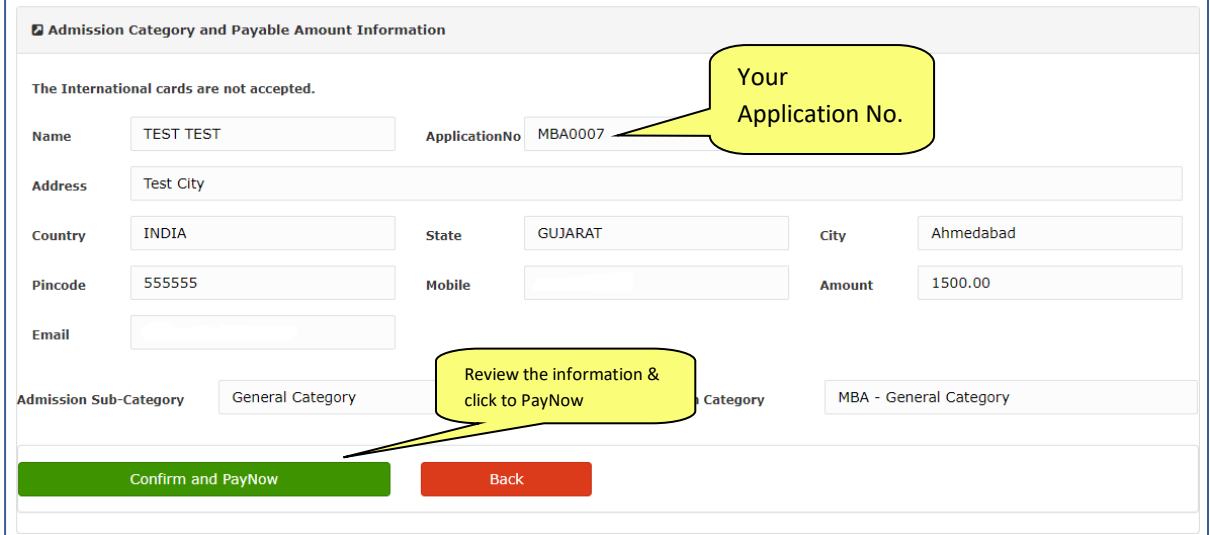

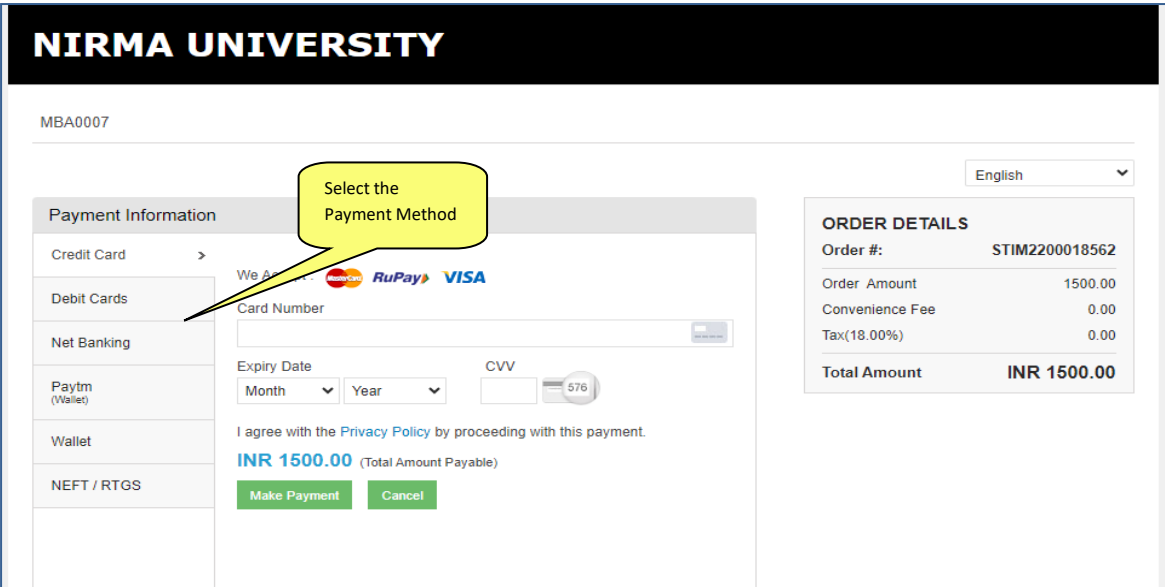

- 7. Status of Application Form
	- $\blacksquare$  Review the filled application(s) with its status

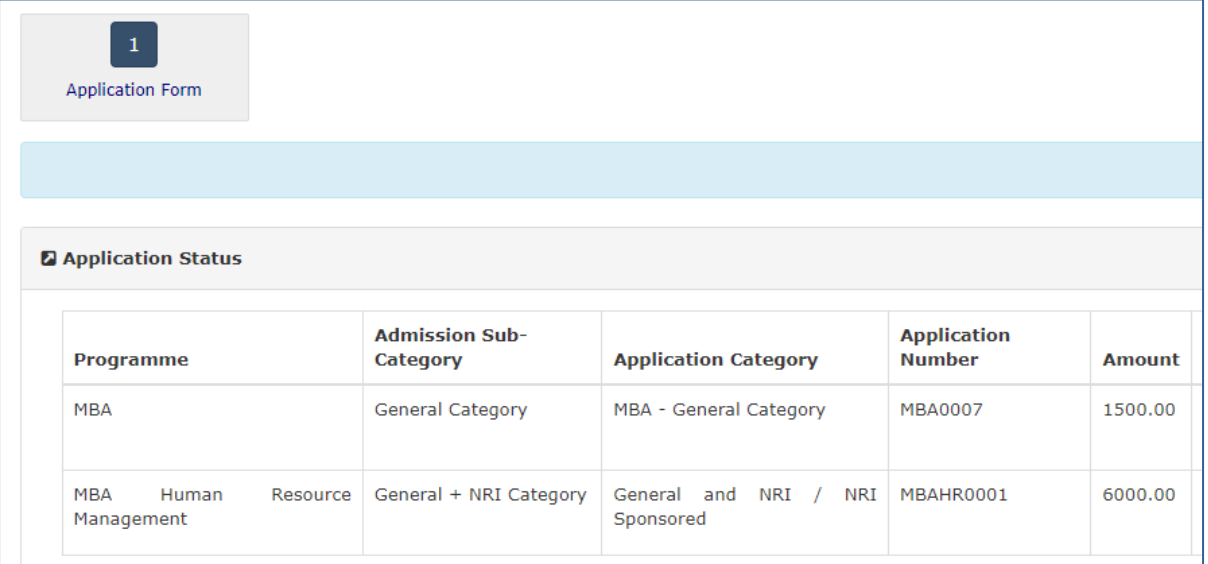